## **Ajustes de imagen**

## **INSERTAR IMÁGENES**

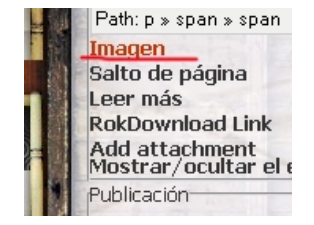

La mejor herramienta para insertar imágenes se abre picando en el enlace que está justo debajo de la ventana donde escribimos:

Al picar aquí se nos abrirá una ventana con el directorio de carpetas desde aquí podremos subir un archivo desde nuestro

disco duro, seleccionar una imagen que ya este colgada en nuestro servidor o enlazar una externa.

## **Ajustes de imagen**

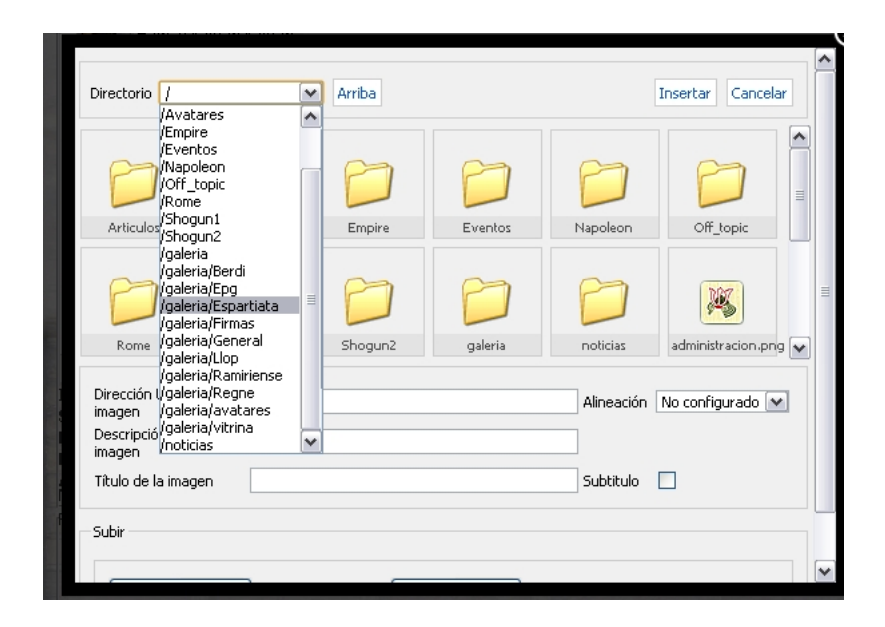

Para **subir un archivo** seleccionamos la carpeta destino, picamos en el botón "Examinar" para encontrar la imagen en el disco duro y "comenzar a subir".

Para **seleccionar una imagen** vamos a la carpeta donde está guardada, la seleccionamos y picamos en insertar.

Para **mostrar una imagen almacenada en un sitio externo**, copiamos la dirección de la imagen en la casilla adecuada.

## **AJUSTES DE IMAGEN.**

Al seleccionar una imagen y pulsar en este icono se nos abrirá una ventana que muestra, mediante tres pestañas, diferentes opciones para las imagenes (recuerda que para poder usar el editor debes configurar tu navegador para permitir, al menos, los pop-ups de www.celtiberos.net).

**GENERAL**

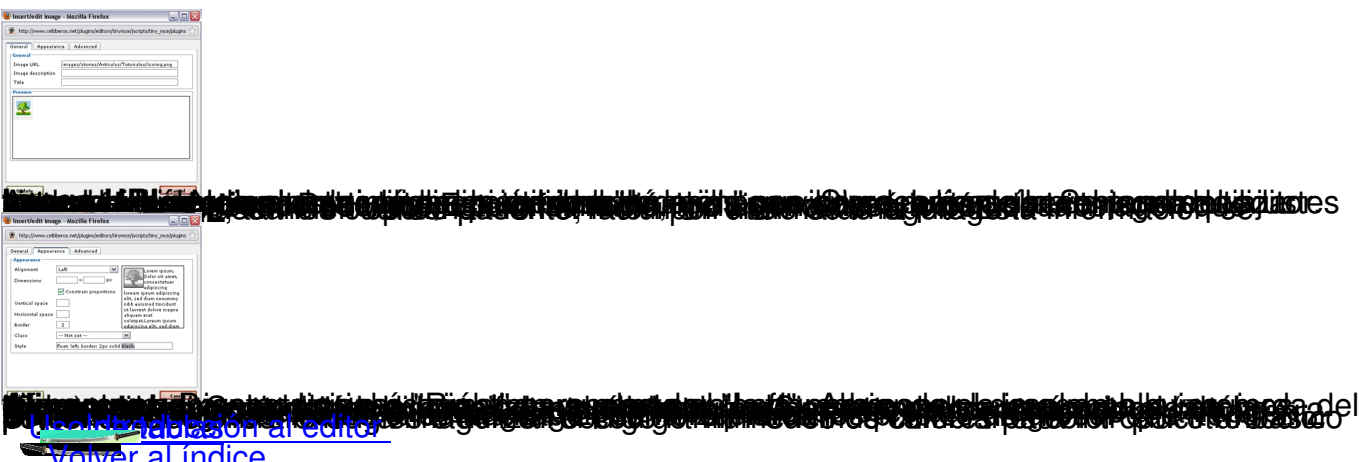

**Volver al índice**